#### **Published Manual Number/ECN: MKWMAO01U1/2021463A**

- **Publishing System: TPAS2**
- **Access date: 12/02/2021**
- **Document ECNs: Latest**

B

# **MWF18Z8 MWF27Z8**

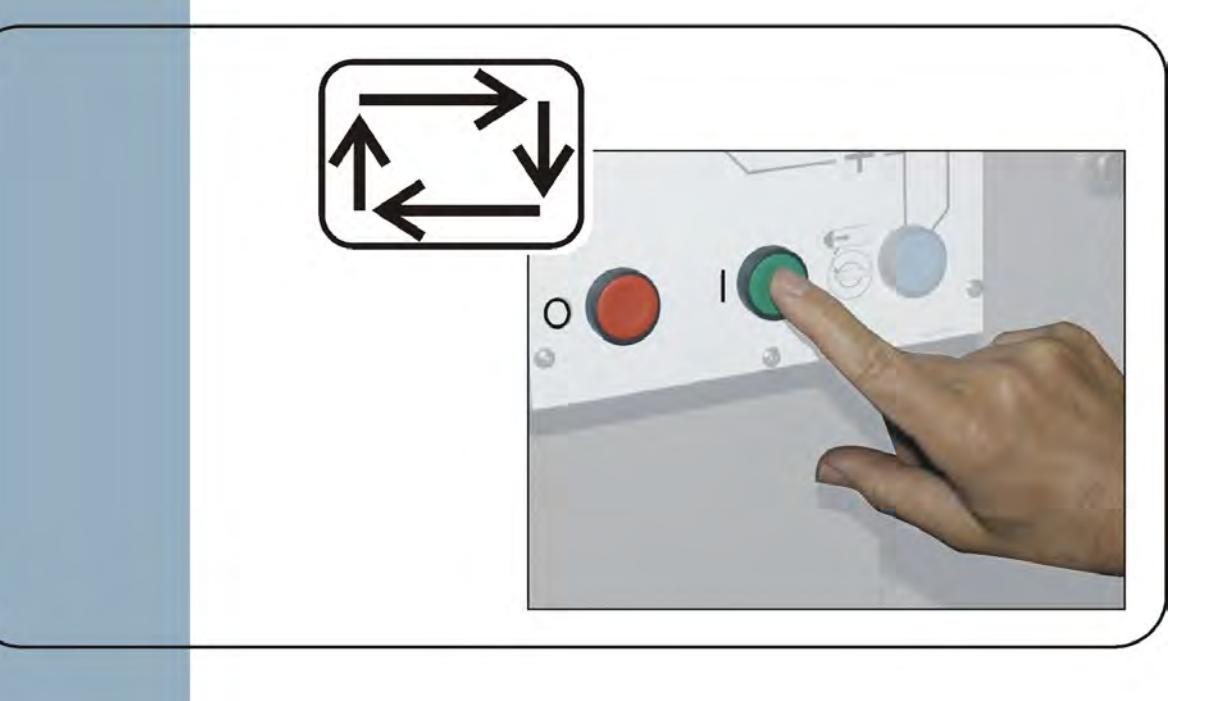

#### **MKWMAO01U1/21463A**

#### **1. English**

Operator Guide - Bottom-suspended MilTouch™ Washer-extractor with Electric-unlatch Door MKWMAO01EN/2021463

# English<sup>1</sup>

**Manual Number: MKWMAO01EN Edition (ECN): 2021463**

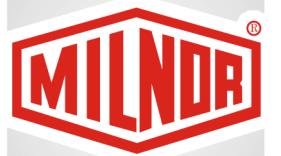

# **Operator Guide**

**Bottom-suspended MilTouch™ Washerextractor with Electricunlatch Door**

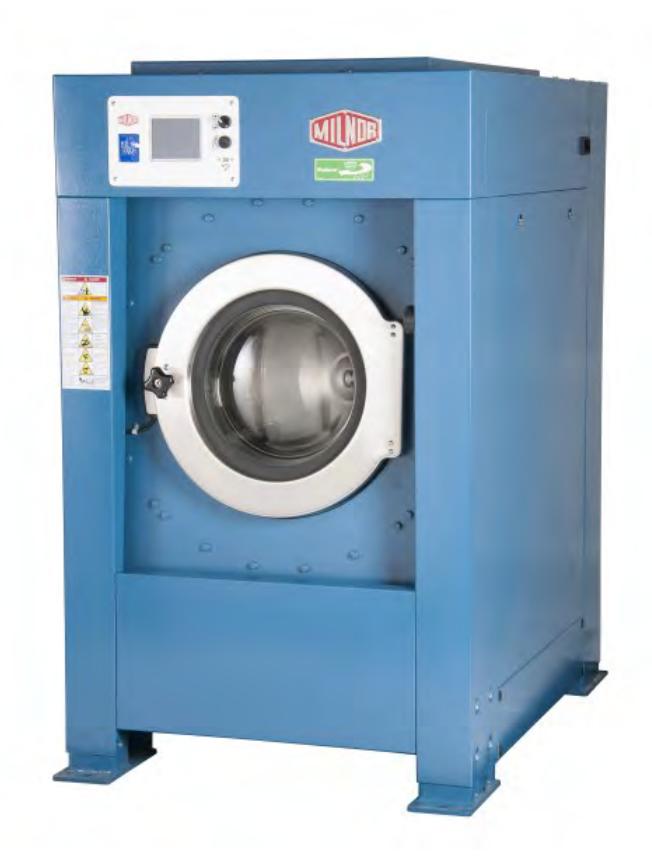

**PELLERIN MILNOR CORPORATION Post Office Box 400, Kenner, Louisiana 70063–0400, U.S.A.**

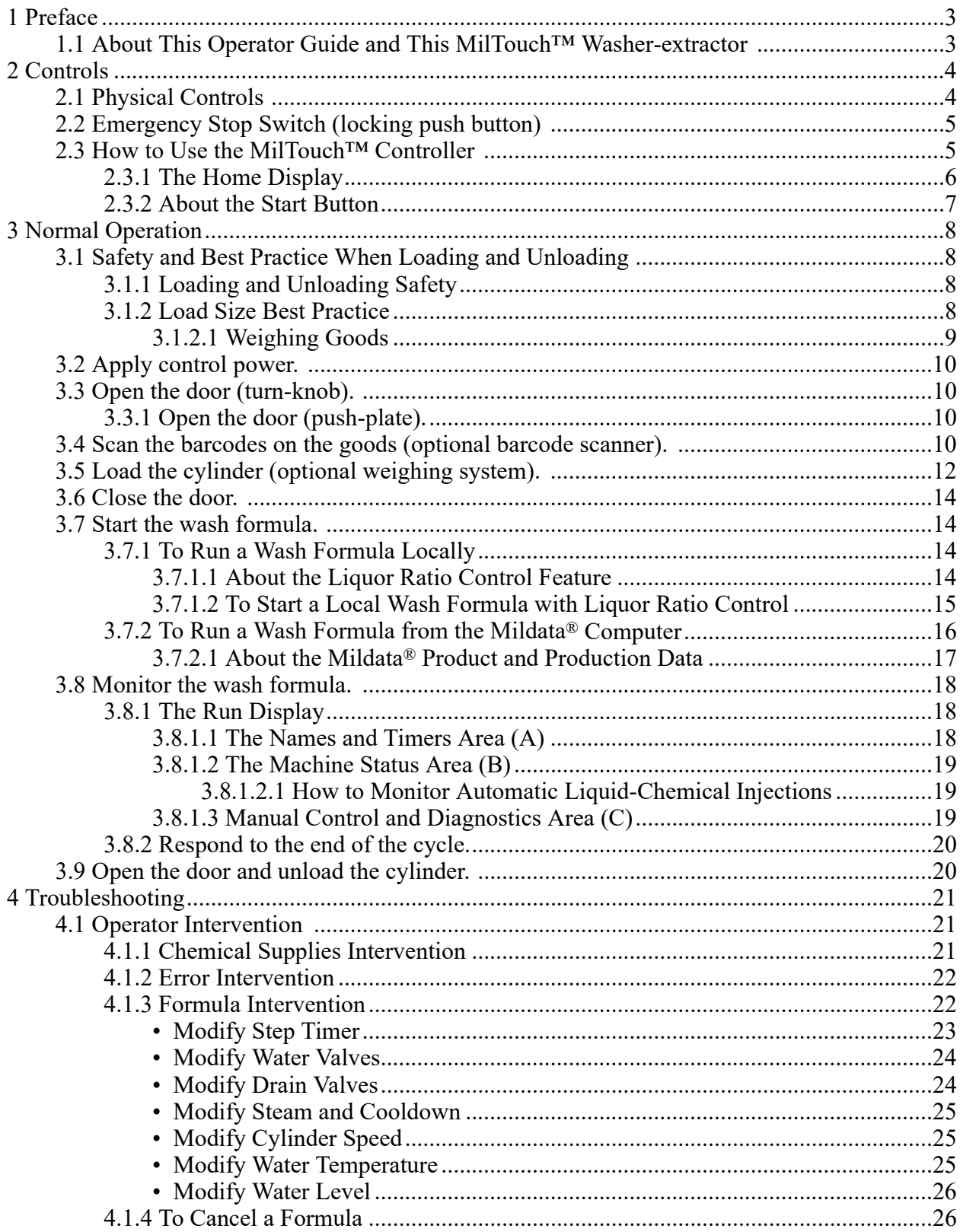

#### **Contents**

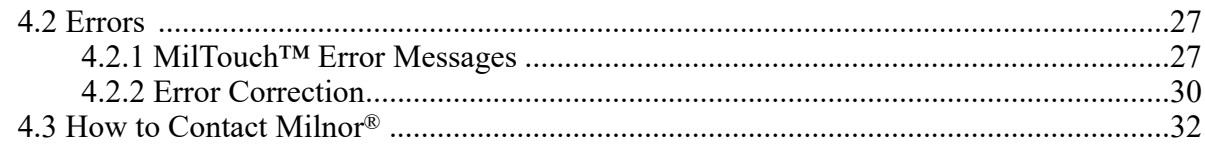

## **Figures**

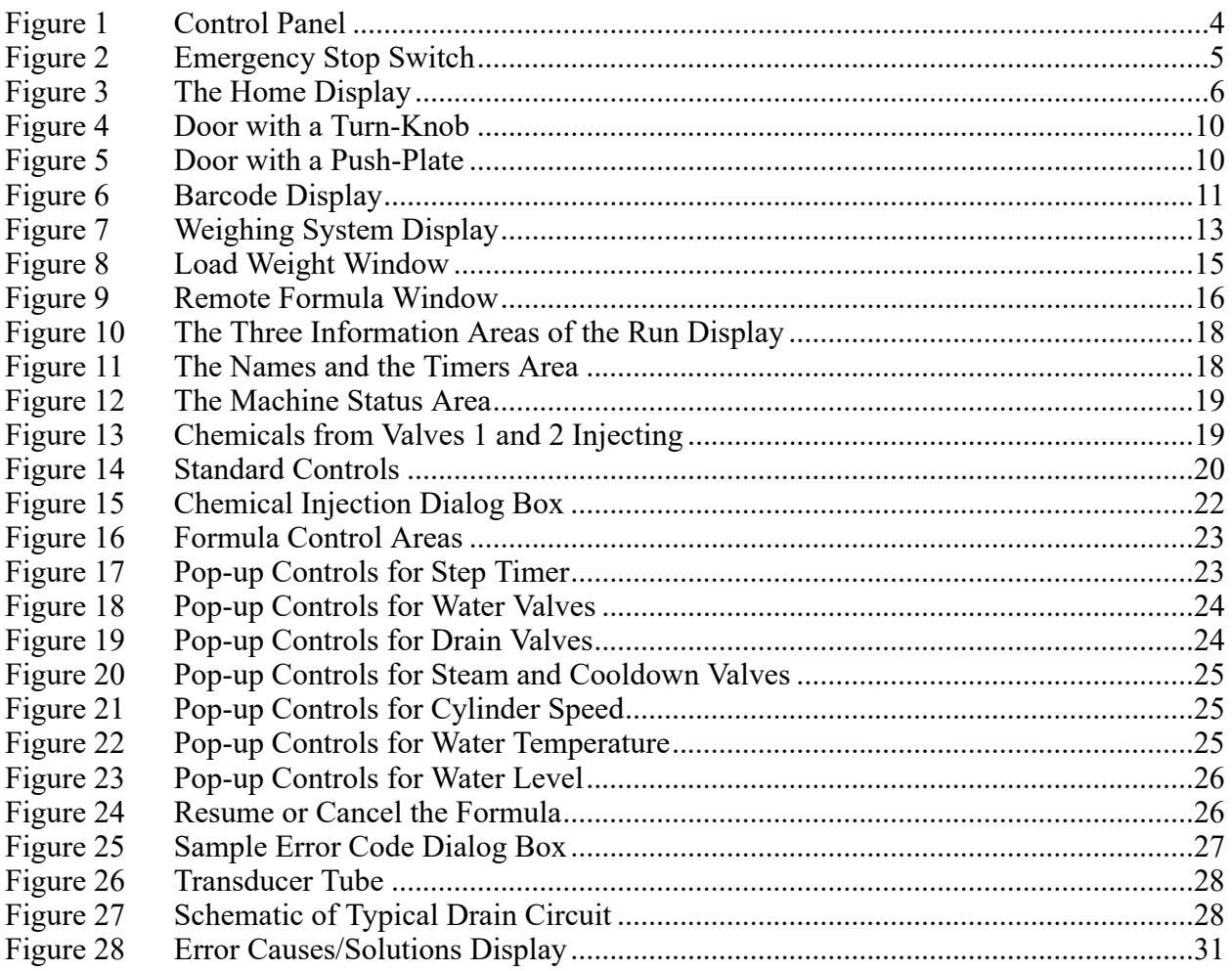

#### **Tables**

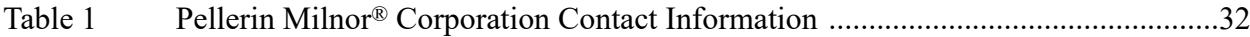

# <span id="page-9-0"></span>**1 Preface**

**BNCLJS01 / 2021204** BNCLJS01 0000212827 5/12/21 9:02 AM Released

#### <span id="page-9-1"></span>**1.1 About This Operator Guide and This MilTouch™ Washer-extractor** BNCLJS01.C01 0000212826 D.2 5/12/21 8:47 AM Released

This operator guide applies to the following machine model(s):

- MWF18Z8
- MWF27Z8

This operator guide explains routine operation. It is for the operator and for supervisory personnel responsible for operator training. The machine must be fully commissioned and ready before you attempt to operate it. A separate controller reference manual is available from Milnor for use by technicians involved in the commissioning, programming, and servicing of the machine.

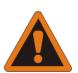

**WARNING: Careless use —** can cause death or serious injury and property damage.

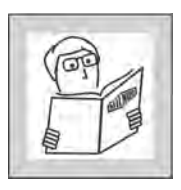

Read the machine manuals before you install, operate, service, or clean the machine.

 $\triangleright$  Do not attempt to service the machine or reach into normally-guarded areas unless you are a qualified service technician.

This MilTouch™ industrial washer-extractor has one or more physical switches and buttons (electromechanical controls), as well as a touch-sensitive display screen with virtual controls. Use the electromechanical controls to apply power, unlock the door, stop the machine immediately (if necessary), and load and unload the machine. Use the touch-actuated controls on the Mil-Touch™ display screen to select, run, and monitor formulas.

# <span id="page-10-0"></span>**2 Controls**

#### **BNWUUO03 / 2020403** BNWUUO03 0000267770 A.5 9/29/20 9:34 AM Released

# <span id="page-10-1"></span>**2.1 Physical Controls**

BNWUUO03.R01 0000267801 D.2 A.5 A.10 9/16/20 9:06 AM Released

The following figure shows how the control panel appears on your machine.

#### <span id="page-10-2"></span>**Figure 1. Control Panel**

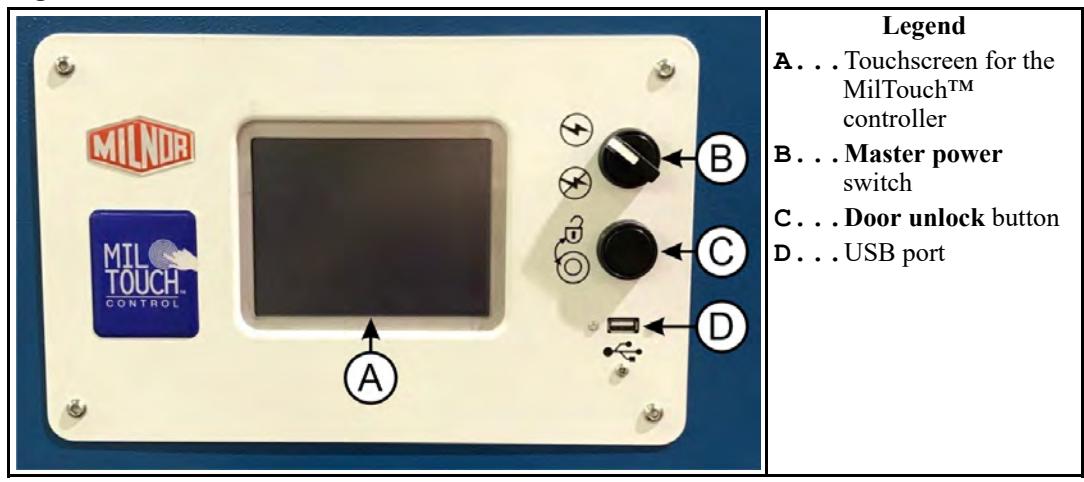

**Master power switch**  $(\mathcal{D}/\mathcal{D})$  **— This switch energizes and removes power from the con**trol system.

- B Remove power from the control system.
- $\bm{\left(\!\star\!\right)}$ Energize the control system.

**Door unlock button**  $(\mathcal{D})$  **— This button frees the door latch so the door can be unlatched and** opened. This button is only active when the machine is idle and the water in the machine is below door level.

**Touchscreen for the MilTouch™ controller** — This is a touch-sensitive display screen that you use for most machine functions.

**BNVLUO01 / 2018513** BNVLUO01 0000189558 B.4 1/2/20 2:17 PM Released

# <span id="page-11-0"></span>**2.2 Emergency Stop Switch (locking push button)**

189557 D.2 B.4 F.2 12/9/20 9

One or more **emergency stop** switches (pictured below) may be provided on the device. When pressed, any **emergency stop** switch removes power from the machine controls, stops the machine, and locks in the depressed (switch actuated, machine stopped) position. When safe to do so, turn the button clockwise to unlock the switch. To resume operation, perform the device's normal startup procedure.

<span id="page-11-2"></span>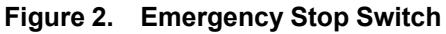

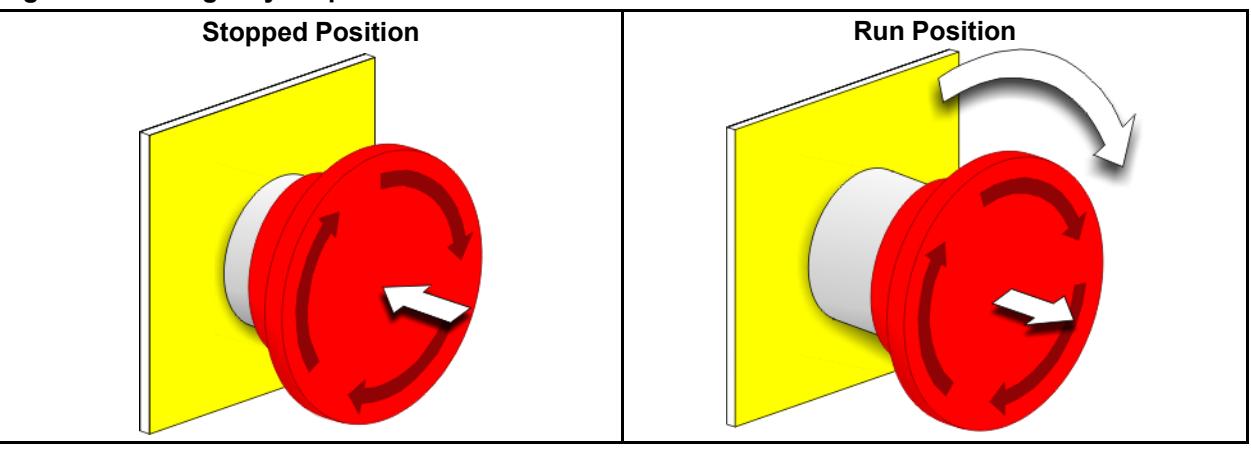

**NOTICE:** Press the **emergency stop** switch immediately in an emergency situation.

#### **Display or Action Explanation**

This symbol represents the **emergency stop** switch in Milnor® documents other than electrical wiring diagrams.

**BNCLJO10 / 2021172** BNCLJO10 0000212821 D.4 4/19/21 11:46 AM Released

#### <span id="page-11-1"></span>**2.3 How to Use the MilTouch™ Controller** D.2 D.4 C.3 9/11/20 8:32 AM Released

The Milnor<sup>®</sup> MilTouch<sup>™</sup> washer-extractor controller uses a touch-sensitive display screen to operate the machine. All the functions and information you need to process goods appear on this screen.

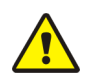

**CAUTION: Excessive pressure —** can damage the display screen.

Do not push hard on the glass.

 $\triangleright$  Use only a finger to touch the glass. Do not touch the screen with a tool.

Turn the **master switch** on  $(\heartsuit)$  to apply power to the control system. The **Home** display appears on the touchscreen.

# <span id="page-12-0"></span>**2.3.1 The Home Display**

BNCLJO09.C01 0000211248 D.2 D.4 12/9/20 4:22 PM Released

The display pictured in the following figure, subsequently referred to as the **Home** display, is used to access all the other displays. Buttons labelled with an asterisk (\*) are not used during routine operation. For additional information on those buttons and the displays they access, see the separate controller reference manual.

From the **Home** display, and with a load of goods in the machine, you can select and run wash formulas.

If your machine is part of a Mildata® network, you can also run formulas programmed into the Mildata® computer remotely from the **Home** display.

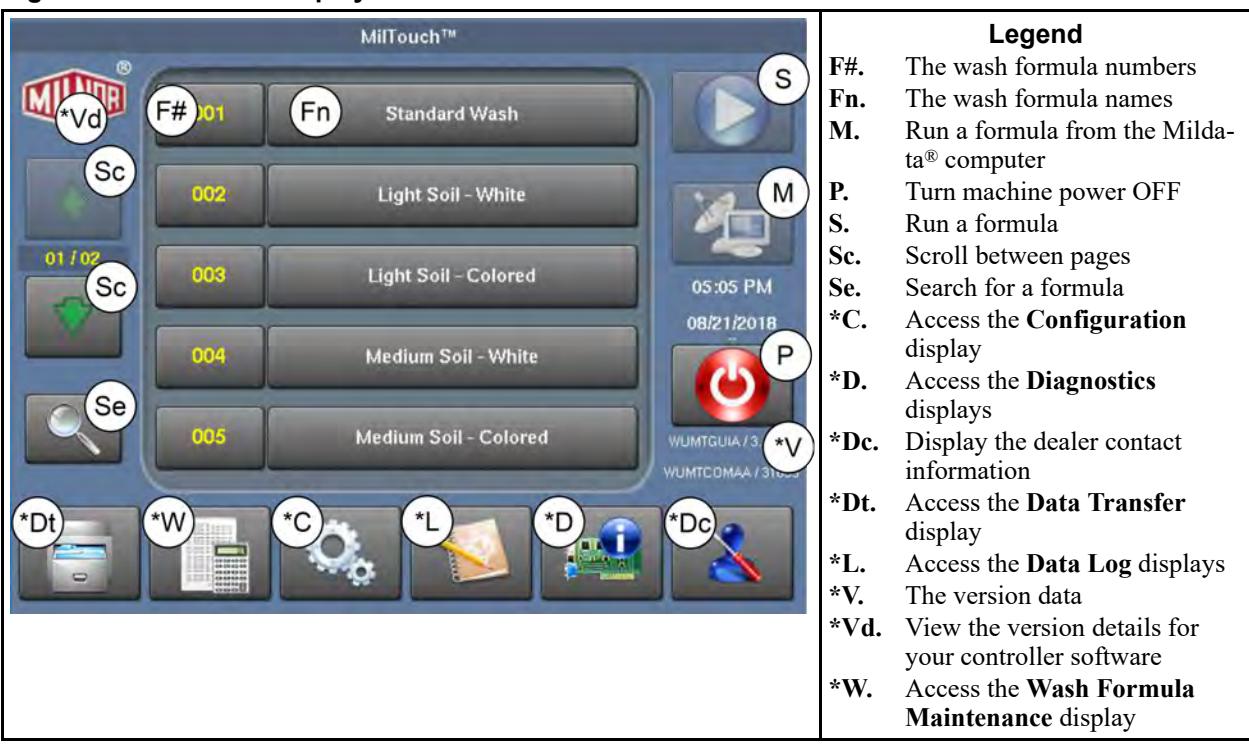

#### <span id="page-12-1"></span>**Figure 3. The Home Display**

# <span id="page-13-0"></span>**2.3.2 About the Start Button**

BNCLJO10.C02 0000336421 D.2 D.4 A.5 3/5/21 10:37 AM Released On machines without any optional features, the selected formula immediately starts when you

press the start button (**b**) on the **Home** display. If your machine has optional features— such as a barcode scanner, load cells, or liquor ratio control, the displays that allow you to use these features (ex. the **Barcode** display, the **Weighing System** display, **Load Weight** window, etc.) appear when you touch . This manual refers to these displays as "feature displays." The formula starts when you finish using all the feature displays and touch  $\Box$ . If your machine has multiple features, you may have to progress through several feature displays (and press several times) before the selected formula starts. If your machine is configured to run remote formulas from the Mildata<sup>®</sup> computer, the

ton is used instead of the **button to start a formula from the Home** display. However, the feature displays will still use the button.

**NOTE:** The availability of the aforementioned features varies by machine model.

# <span id="page-14-0"></span>**3 Normal Operation**

**BNWUUO02 / 2020426** BNWUUO02 0000214782 E.2 10/16/20 4:36 PM Released

# <span id="page-14-1"></span>**3.1 Safety and Best Practice When Loading and Unloading**

BNWUUO02.C01 0000214781 D.2 E.2 C.2 9/11/20 8:44 AM Released

If you are responsible to load and unload the machine:

- Put safety first.
- Use correct load sizes.

# <span id="page-14-2"></span>**3.1.1 Loading and Unloading Safety**

BNWUUO02.C03 0000214879 D.2 E.2 C.2 9/11/20 8:46 AM Released

Loading and unloading activities have associated risks that are addressed by safety placards on the machine. Before you use your Milnor® washer-extractor for the first time, read the safety placards. If there is anything you do not understand, get clarification from your supervisor or laundry management.

There can also be other risks associated with the type of laundry facility and the allied (non-Milnor®) equipment you use, such as laundry carts, sling systems, chemicals and chemical systems. Milnor® advises you to obtain and read the safety literature provided for your facility and for all equipment you use.

Examples of possible risks related to the type of laundry facility or to allied equipment are:

- goods handling:
	- sharp objects such as scalpels and syringes left in OR gowns
	- biological contamination in patient gowns and diapers
	- just processed goods that are hot to the touch
	- poisonous or flammable chemicals in the soiled goods
- laundry carts of the wrong size that cause unnecessary effort in loading or unloading
- laundering chemicals:
	- leaks in supply lines
	- skin or eye irritation from contact with spilled chemicals or chemical containers

### <span id="page-14-3"></span>**3.1.2 Load Size Best Practice**

BNWUUO02.C02 0000214780 D.2 E.2 C.4 9/11/20 8:47 AM Released

For your machine, there is a correct load size for each type of goods you process.

**load size** the dry weight (in pounds or kilograms) of a load of goods. Specific goods types can require specific load sizes and these can vary significantly.

**capacity** the load size rating for a washer-extractor, as stated in the specifications shown on the product brochure. This rating does not reflect factors such as goods type and soil content.

You will get the best performance from your machine if you use the correct load sizes. Underloading can make it difficult for the machine to distribute (balance) the goods before extraction. This can cause excessive recycles (when the machine repeatedly tries to distribute the goods). Occasional small loads may be necessary, but keep these to a minimum. Over-loading can put increased stress on machine components and reduce wash quality.

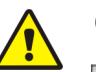

**CAUTION: Incorrect load sizes —** can cause premature machine wear, excessive recycles (which extends formula time), and poor wash quality.

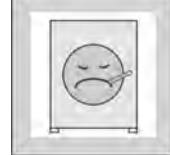

- $\triangleright$  Use a chart of goods types and load sizes from your supervisor or laundry management.
- $\blacktriangleright$  Minimize the number of small loads.
- Use a scale to determine when a load is the correct size.
- $\triangleright$  On a divided-cylinder machine, put approximately the same weight of goods in each pocket.

When your machine was purchased, your Milnor<sup>®</sup> dealer worked with your laundry personnel to determine the optimum machine for your needs. This took into account factors such as the types of goods to be washed and the expected soil content of the goods, which can cause the correct load size to vary greatly among goods types. For example, the more bulky the goods, the smaller the permissible load size. The correct load sizes will be what was previously determined when the machine was purchased. If you do not already have a chart of the goods types to be processed and their correct load sizes, request one from your supervisor or laundry management.

#### <span id="page-15-0"></span>**3.1.2.1 Weighing Goods**

BNWUUO02.C04 0000255516 D.2 E.2 11/19/20 10:15 AM Released

Build loads of the correct size for the best performance from your machine. The most accurate method to build loads of the correct size is to weigh each load as you assemble it.

You can weigh the goods using a separate laundry scale, weighing-type load conveyor, etc. If your machine is connected to a Mildata® network and configured to pass weight data, be sure to record the weight of each load so that you can enter it into the **Remote Formula** window ([Figure](#page-22-1) [9: Remote Formula Window, page 16](#page-22-1) ) before you run a formula.

If your machine is equipped with a flow meter, enter the weight of the load when you start the formula to use Liquor Ratio Control.

Alternatively, machines equipped with the optional weighing system (load cells) can weigh the goods automatically as you load them into the cylinder.

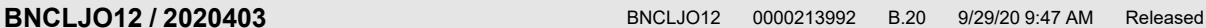

# <span id="page-16-0"></span>**3.2 Apply control power.**

BNCLJO12.T03 0000214800 D.2 B.20 B.9 9/11/20 9:00 AM Released

Set the **master power** switch  $(\mathcal{B}/\mathcal{D})$  to  $\mathcal{D}$ . Control power must be on to use the electromechanical controls and the touchscreen controller.

#### <span id="page-16-1"></span>**3.3 Open the door (turn-knob).** BNCLJO09.T04 0000213858 D.2 B.20 B.7 9/16/20 9:35 AM Released

To open the door:

- 1. Press and release the **door unlock** button  $(\mathcal{D})$ .
- 2. Turn the knob clockwise to unlatch the door.
- 3. Pull the door open.

<span id="page-16-4"></span>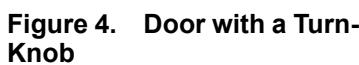

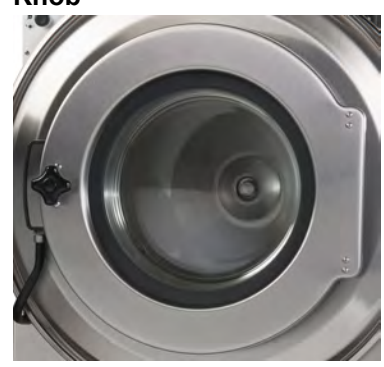

### <span id="page-16-2"></span>**3.3.1 Open the door (push-plate).**

Older machine models may be equipped with a push-plate mechanism instead of a turn-knob.

To open the door:

- 1. Press and release the **door unlock** button  $(\mathcal{D})$ . The door latch unlocks.
- 2. Push the plate on the door latch mechanism with sufficient force that the door unlatches.
- 3. Pull the door open.

BNCLJO12.T02 0000214321 D.2 B.20 B.8 9/16/20 9:36 AM Released

<span id="page-16-5"></span>**Figure 5. Door with a Push-Plate**

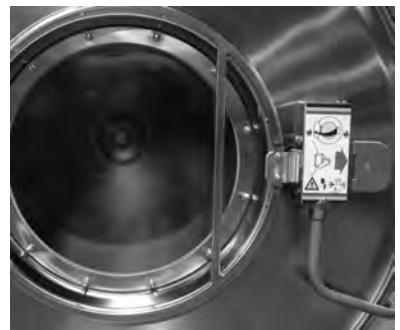

**BNWMTO01 / 2021172** BNWMTO01 0000279929 D.3 4/19/21 11:53 AM Released

# <span id="page-16-3"></span>**3.4 Scan the barcodes on the goods (optional barcode scanner).**

BNWMTO01.T04 0000335423 D.2 D.3 A.9 4/12/21 1:56 PM Released

If your machine is equipped with a barcode scanner, you can scan barcodes on goods (such as uniforms) to track the goods with your MilTouch™ controller. You can also generate cumulative reports of a machine's barcode production history, which list which barcodes were processed,

when, and by whom. See the separate reference guide for more information on barcode production reports.

To scan goods:

- 1. On the **Home** display, select the formula for your goods type.
- 2. Touch **.** The **Barcode** display appears, as shown in the following figure.

**NOTE:** If your machine is configured to run Mildata® formula, touch instead.

<span id="page-17-0"></span>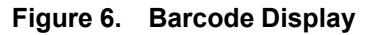

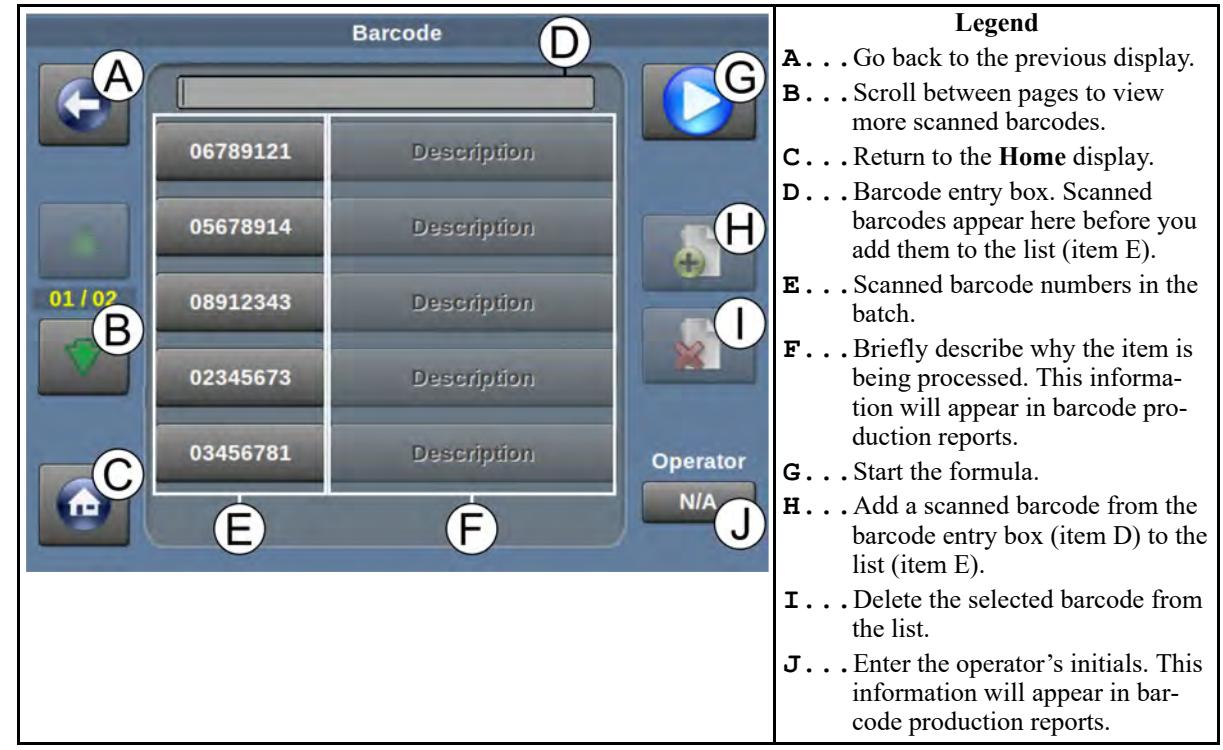

- 3. Touch the barcode entry box at the top of the display (item D in the figure) so that a cursor appears inside.
- 4. Use your barcode scanner to scan a barcode.

The scanned barcode number appears in the barcode entry box.

- 5. Touch to add the scanned barcode from the barcode entry box to the list of barcodes in the batch.
- 6. Repeat steps 3 through 5 until you have scanned the barcodes on all the goods.
- 7. If desired, briefly describe why each item is being processed. This information will appear in barcode production reports.
- a. Touch the barcode number for the item you want to describe. The barcode number turns green, and the "Description" button next to it becomes enabled.
- b. Touch the "Description" button. The **Barcode Description** window (not shown) appears.
- c. In the **Barcode Description** window, use the keypad to enter a description.
- d. Touch to save the description and close the **Barcode Description** window.
- 8. Enter the operator's initials. This information will appear in barcode production reports. The operator's initials may or may not be required depending on your machine's configuration settings.
	- a. Touch the button labelled "Operator" in the bottom right corner of the display (item J in [Figure 6, page 11](#page-17-0)). The **Operator Initial** window (not shown) appears.
	- b. In the **Operator Initial** window, use the keypad to enter the operator's initials (up to 3 characters).
	- c. Touch to confirm your entry and close the **Operator Initial** window.

# <span id="page-18-0"></span>**3.5 Load the cylinder (optional weighing system).**

BNCLJW01.T04 0000251284 D.2 D.3 F.6 4/12/21 2:06 PM Released

Use the following instructions to load your machine if it is equipped with the optional weighing system (load cells). Skip to step 2 if you used a barcode scanner to scan the goods in the batch.

- 1. On the **Home** display, select the formula for your goods type. If you are using a flow meter, select the formula that your chemical supplier or laundry specialist set to use Liquor Ratio Control (see [Section 3.7.1.1 : About the Liquor Ratio Control Feature, page 14](#page-20-3)).
- Touch from either the **Barcode** display or the **Home** display.

**NOTE:** If your machine is configured to run Mildata® formulas, touch the **Home** display instead.

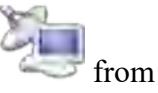

The **Weighing System** display appears, shown in the following figure.

| F-001 - Test Wash                    | Legend                                                                                                    |
|--------------------------------------|----------------------------------------------------------------------------------------------------|
|                                      | A Cancel the formula and re-<br>turn to the Home display                                                                        |
| 000 / 045<br>E<br>Compartment 1<br>B | <b>B</b> Touch the compartment but-<br>ton to begin loading                                                                     |
|                                      | C Displays the current weight<br>of the goods in the cylinder                                                                   |
|                                      | . Displays the maximum ma-<br>$D1$ .<br>chine capacity                                                                          |
| G                                    | E Start the formula                                                                                                    |
| 01/01<br>>0<                         | <b>F</b> Feature currently not used<br>on MilTouch <sup>™</sup> machines                                                        |
| п                                    | <b>G</b> Tares the scale back to zero.<br>The weight will not tare if<br>you have already confirmed<br>it (the display is red). |
| 000 <sub>o</sub><br><b>Customer</b>  | <b>H.</b> Enter the weight manually<br>for this load (see Section<br>$3.7.1.2$ , page 15).                                      |
|                                      | I The customer (commercial<br>laundry) or department (insti-<br>tutional laundry) the batch                                     |
|                                      | (goods) belongs to                                                                                                    |

<span id="page-19-0"></span>**Figure 7. Weighing System Display**

3. On the **Weighing System** display, touch the button labeled "Compartment 1" to activate the load cell (scale) in the cylinder.

The scale tares to zero and the weight value turns green, as shown below.

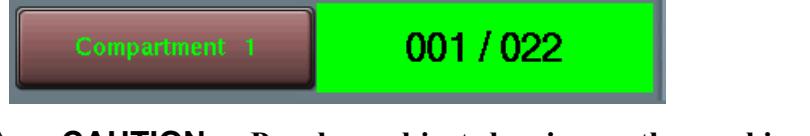

**CAUTION: People or objects leaning on the machine —** can cause inaccurate weight readings.

- 
- ▶ Do not lean on the machine.  $\triangleright$  Do not rest heavy objects against the machine.
- $\triangleright$  Do not push objects such as laundry carts against the machine.
- 4. Load the cylinder according to the recommended load size for your goods type. The load cells weigh the goods as you load the machine, and the controller displays the current weight, as indicated by item C in [Figure 7, page 13.](#page-19-0)

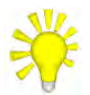

**TIP:** If you accidentally load the machine before you activate the load cell (Step 3),

remove the goods from the machine, then touch  $\bigcirc$ . This tares the scale back to zero.

5. When you finish loading the cylinder, touch the button labeled "Compartment 1" again to confirm the weight.

The weight value turns red, as shown below, and the weight can no longer be adjusted.

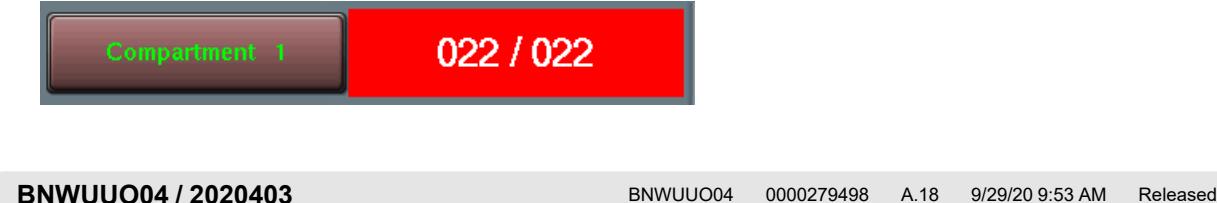

# <span id="page-20-0"></span>**3.6 Close the door.**

BNWUUO04.C01 0000279497 D.2 A.18 A.26 9/16/20 11:29 AM Released

BNCLJO14.C02 0000278743 D.2 F.3 F.2 3/3/21 1:58 PM Released

To close the door, swing the door closed with sufficient force that it latches.

<span id="page-20-1"></span>**BNCLJO14 / 2021172** BNCLJO14 0000265584 F.3 4/19/21 11:58 AM Released **3.7 Start the wash formula.**

There are two main ways to run wash formulas:

- Run a formula from the machine's local memory
- Run a formula remotely from the Mildata® computer's programmer application

### <span id="page-20-2"></span>**3.7.1 To Run a Wash Formula Locally**

- 8.T04 0000194243 D.2 F.3 F.6 4/12/21 1:45 PM Released
- 1. Select the formula for your goods type, if you have not done so already.

on the **Home** display to scroll between pages and locate the formula

for your goods type, or use to search for the wash formula based on its formula number.

- b. Touch the button that displays the wash formula name. The button text turns green to show that the formula is selected.
- 2. Touch **from the Home** display, or from a feature display if you used one (such as the **Weighing System** display or **Barcode** display), to start the formula.

The **Run** display appears and the door to the washer-extractor locks.

#### <span id="page-20-3"></span>**3.7.1.1 About the Liquor Ratio Control Feature**

O14.C01 0000278658 D.2 F.3 C.2 3/8/21 4:04 PM Released

The Liquor Ratio Control feature uses the weight of the goods in the machine to determine how much water to use to wash the goods. To start a wash formula with Liquor Ratio Control, you must select a formula that a specialist programmed to use Liquor Ratio Control, and enter the actual weight of the batch of goods before you start the formula.

If you used the optional weighing system to load your machine, the controller automatically weighs the goods in the batch. If your machine is not equipped with the optional weighing system, or if an error prevents the use of your weighing system, you must input the weight manually.

See the reference manual for more information on how to configure your machine and program formulas to use Liquor Ratio Control.

#### <span id="page-21-0"></span>**3.7.1.2 To Start a Local Wash Formula with Liquor Ratio Control**

6582 D.2 F.3 F.5 4/12/21 1:48 PM Released

Use the following instructions to run local wash formulas with Liquor Ratio Control if your machine is not equipped with the optional weighing system, or if an error prevents the use of your weighing system.

To instead run remote formulas with Liquor Ratio Control from the Mildata® computer, see [Sec](#page-22-0)[tion 3.7.2 : To Run a Wash Formula from the Mildata®](#page-22-0) Computer, page 16.

Skip to step 2 if you used a barcode scanner to scan the goods in the batch.

- 1. On the **Home** display, select the formula for your goods type that your chemical supplier or laundry specialist set to use Liquor Ratio Control.
- 2. Touch . The **Load Weight** window appears, as shown in the following figure.

#### <span id="page-21-1"></span>**Figure 8. Load Weight Window**

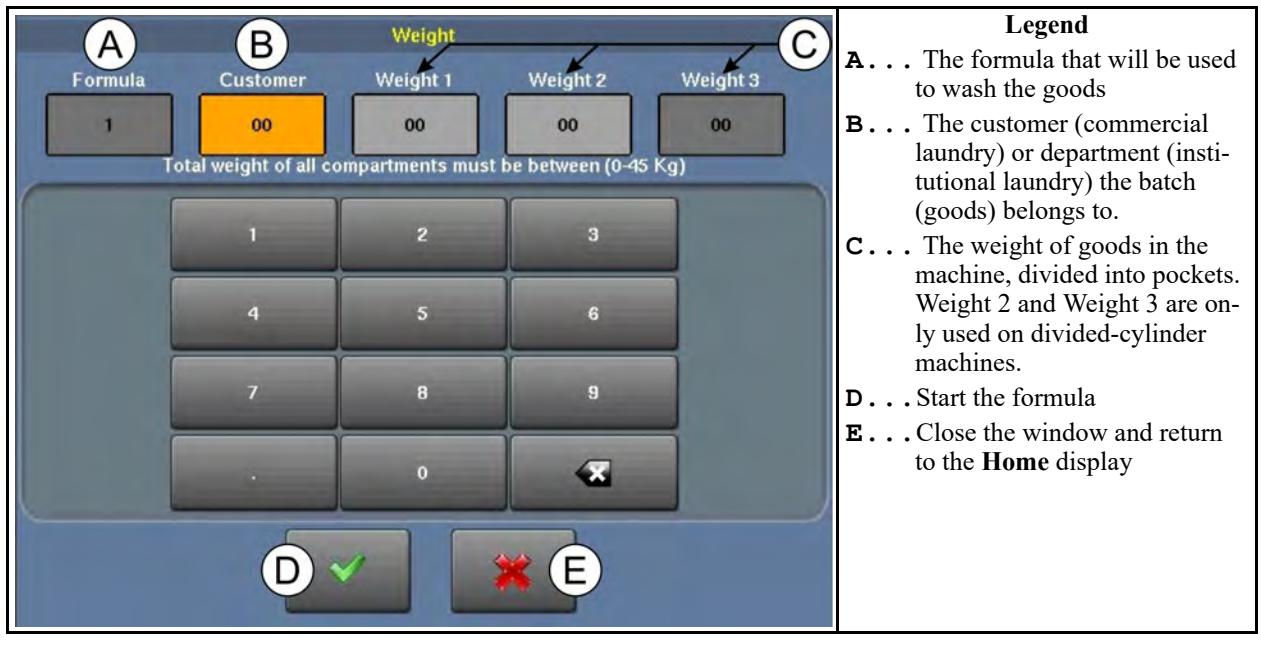

- 3. Enter the customer code.
	- a. Touch the value labelled "Customer."
	- b. Use the keypad to enter a customer code number.
- 4. Enter the actual weight of the goods in the cylinder.
	- a. Touch the value labelled "Weight 1."

b. Use the keypad to enter the weight of the goods.

**NOTE:** Ensure that you measure and enter the actual weight of goods in the same unit (pounds or kilograms) as the configured machine capacity.

5. Touch to save all the data entered in the window and start the formula.

The **Run** display appears and the door to the washer-extractor locks.

#### <span id="page-22-0"></span>**3.7.2 To Run a Wash Formula from the Mildata® Computer** BNCLJO06.T05 0000194242 D.2 F.3 H 3 3

**NOTE:** When you enable your controller to run Mildata<sup>®</sup> formulas, the local formulas become unavailable.

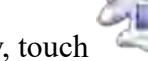

1. On the **Home** display, touch

**NOTE:** If you used an optional feature such as a barcode scanner or load cells,

instead touch  $\blacksquare$  from the feature display (such as the **Weighing System** display, **Barcode** display, etc.).

- 2. The **Remote Formula** window ([Fig](#page-22-1)[ure 9, page 16\)](#page-22-1) appears. In the **Remote Formula** window:
	- a. Enter the formula number for your goods type, or the formula that

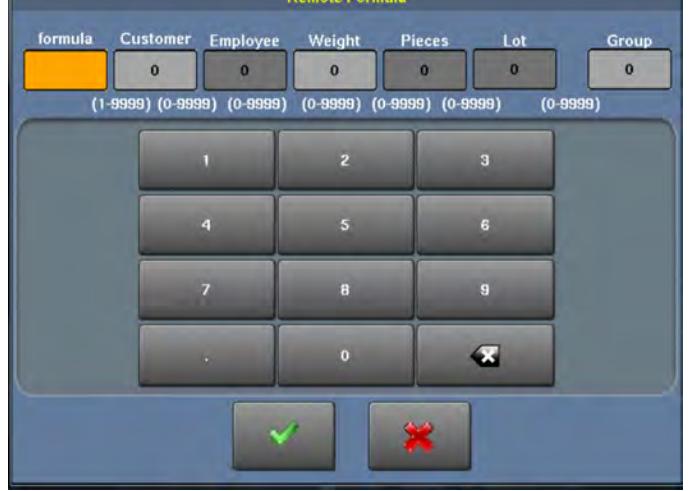

<span id="page-22-1"></span>**Figure 9. Remote Formula Window**

your chemical supplier or laundry specialist programmed to use Liquor Ratio Control.

b. Enter the load data. The available fields correspond to the Mildata<sup>®</sup> configuration decisions.

You must enter the actual weight of the load to use Liquor Ratio Control. Ensure that you measure and enter the actual weight of goods in the same unit (pounds or kilograms) as the configured machine capacity.

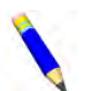

**NOTE:** If you used load cells to weigh the goods, the weight data is entered automatically.

Touch to run the remote Mildata<sup>®</sup> formula on this machine.

The **Run** display appears and the door to the washer-extractor locks.

#### <span id="page-23-0"></span>**3.7.2.1 About the Mildata® Product and Production Data**

279559 D.2 F.3 B.2 12/10/20 5:09 PM Released

The Mildata® product allows a commercial laundry to associate customer data with each load of goods processed and automatically accumulate production data for analysis.

You can configure the machine to pass the following production data:

**Address** identifies the machine address on the Mildata® network.

- **Formula** identifies the wash formula that will be used to process the load. Goods Code can be used instead.
- **Work Order** identifies the wash formula and other batch data bundled together in a pre-set code. No other batch data is necessary if this code is used.
- **Goods Code** identifies the wash formula based on the goods-type in the machine. Formula can be used instead.
- **Customer** identifies the customer (commercial laundry) or department (institutional laundry) the batch belongs to.
- **Employee** identifies the employee who processed the batch. This information can be used to generate a report of which batches or how many batches each employee processed.
- **Weight** the dry, soiled weight of a batch, as measured by a weighing device, such as a weighing type load conveyor.
- **Pieces** the number of pieces in the batch.
- **Lot** identifies an individual batch with a unique number assigned by the user.
- **Group** identifies the group number if this machine is part of a group of machines that will use the same formulas

With the Mildata<sup>®</sup> product, it is also possible to run remote formulas. If you download the Mil-Touch™ programmer application to your Mildata® computer, you can run the formulas your specialist develops on the Mildata® computer's Programmer Application remotely from your MilTouch™ machine controller. See the reference manual for more information on the Mil-Touch™ Programmer Application.

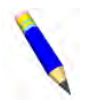

**NOTE:** The Mildata<sup>®</sup> product is a laundry management tool with capabilities not explained here. Contact Customer Service/Technical Support using the contact information in [Section 4.3 : How to Contact Milnor®, page 32](#page-38-0) for more information.

**BNCLJO11 / 2020403** BNCLJO11 0000212819 C.5 9/29/20 9:58 AM Released

# <span id="page-24-0"></span>**3.8 Monitor the wash formula.**

BNCLJO11.C01 0000212818 D.2 C.5 C.4 9/11/20 10:27 AM Released

BNCLJO11.C02 0000213317 D.2 C.5 C.2 9/11/20 10:28 AM Released

# <span id="page-24-1"></span>**3.8.1 The Run Display**

The **Run** display appears when you run a formula.

From the **Run** display, you can monitor the wash formula progress and the machine status. You can also change the water temperature and level, the formula time, the drain type, and the basket speed for the formula in progress.

Three types of information are given on the **Run** display. These types are grouped into three areas of the display, as shown in [Figure 10, page 18.](#page-24-3)

<span id="page-24-3"></span>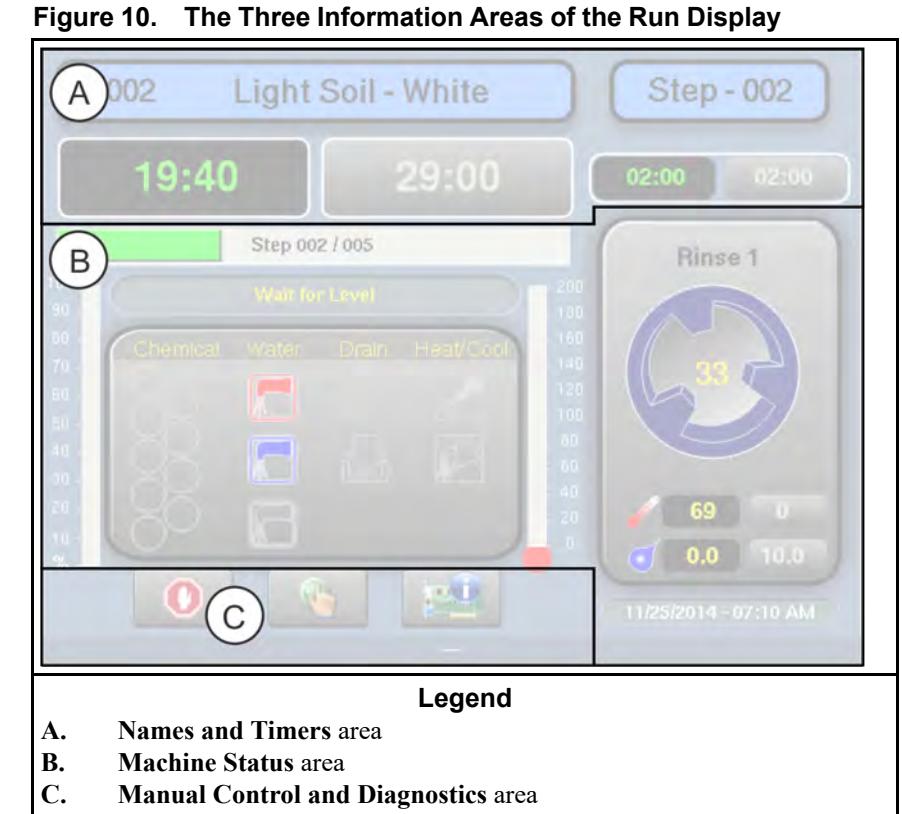

### <span id="page-24-2"></span>**3.8.1.1 The Names and Timers Area (A)**

BNCLJO07.C02 0000187290 D.2 C.5 F.2 9/11/20 10:29 AM Released

This area displays the running formula's name and number, the current step number, the total time in the formula, and the time remaining in the formula and the current step.

<span id="page-24-4"></span>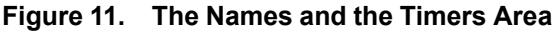

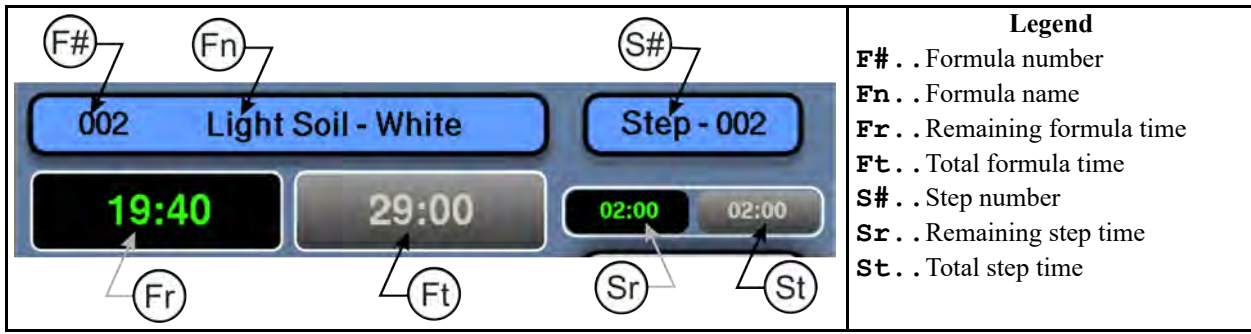

#### <span id="page-25-0"></span>**3.8.1.2 The Machine Status Area (B)**

BNCLJO07.C05 0000187329 D.2 C.5 F.2 9/11/20 10:31 AM Released

This area displays the current and desired water level and temperature for the step in progress, the current cylinder motion, and the current state of each valve.

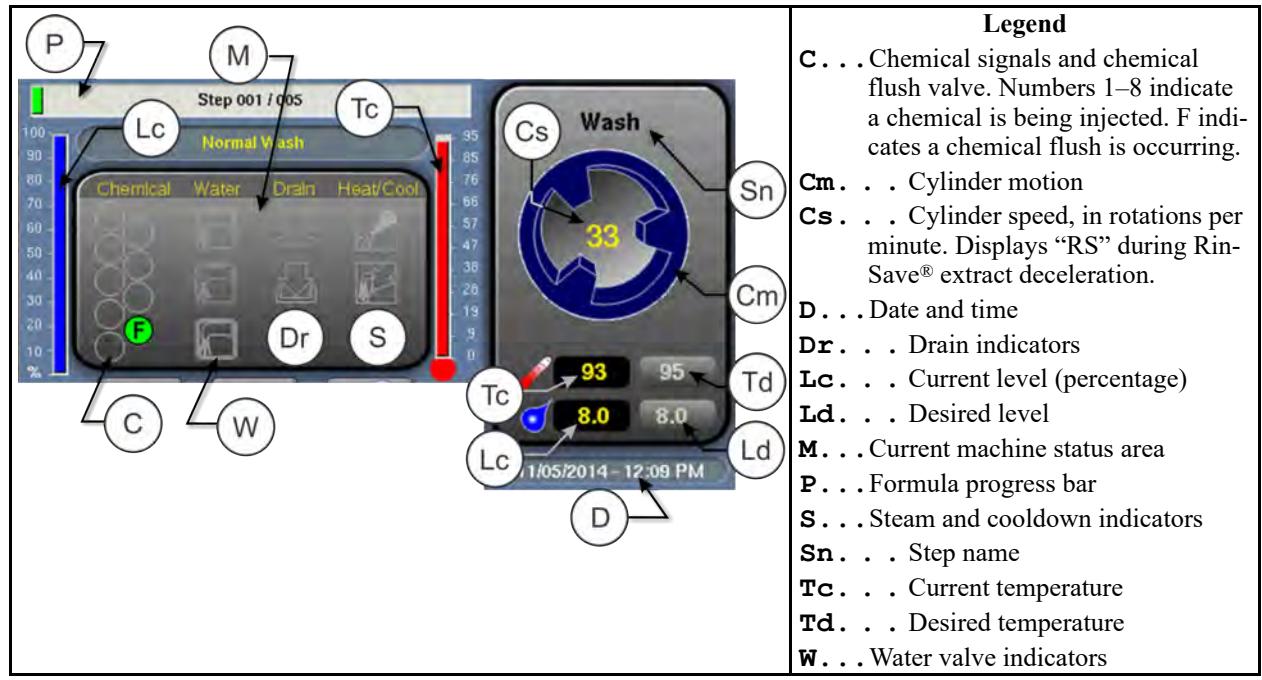

<span id="page-25-3"></span>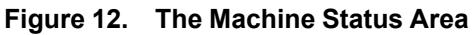

### <span id="page-25-1"></span>**3.8.1.2.1 How to Monitor Automatic Liquid-Chemical Injections**<br>BNCLJO11.C04 0000214843 D.2 C.5 C.2 9/11/20 10:33 AM Released

If your machine controls a pumped chemical system, the controller automatically injects chemicals from the pump system while the formula runs.

You can monitor automatic liquid-chemical injections in the **Machine Status** area. As the controller injects a chemical into the machine, the chemical's valve number illuminates, as shown in [Figure 13, page 19,](#page-25-4) until the programmed injection time expires.

<span id="page-25-4"></span>**Figure 13. Chemicals from Valves 1 and 2 Injecting**

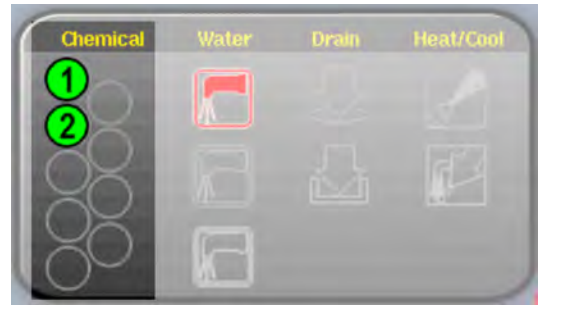

### <span id="page-25-2"></span>**3.8.1.3 Manual Control and Diagnostics Area (C)**

0213316 D.2 C.5 C.3 9/11/20 10:35 AM Released

Use these buttons as explained in the following figure.

<span id="page-26-2"></span>**Figure 14. Standard Controls**

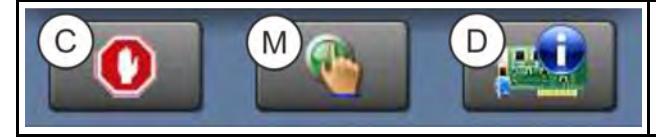

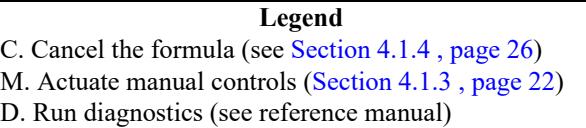

## <span id="page-26-0"></span>**3.8.2 Respond to the end of the cycle.**

BNWBUO02.T01 0000279617 D.2 C.5 A.7 9/11/20 10:37 AM Released

The operator signal will sound when the cycle ends.

<span id="page-26-1"></span>**BNWBUO04 / 2020403** BNWBUO04 0000279926 A.12 9/29/20 10:03 AM Released **3.9 Open the door and unload the cylinder.**

BNWBUO04.T01 0000291792 D.2 A.12 A.5 9/16/20 3:13 PM Released

Open the door as described previously. Follow the safety guidelines outlined in [Section 3.1 :](#page-14-1) [Safety and Best Practice When Loading and Unloading, page 8](#page-14-1) when you unload the cylinder.

# <span id="page-27-0"></span>**4 Troubleshooting**

**BNCLJT06 / 2020403** BNCLJT06 0000214538 C.3 9/29/20 10:06 AM Released

# <span id="page-27-1"></span>**4.1 Operator Intervention**

BNCLJT06.C01 0000214537 D.2 C.3 C.6 9/11/20 11:12 AM Released

When a formula starts, the machine processes the goods automatically during normal operation.

However, it can be necessary for the operator to intervene to:

- add a chemical
- correct an error
- make a manual change to a wash formula, or cancel the formula

In most cases, the operator signal will sound when it is time for the operator to intervene.

## <span id="page-27-2"></span>**4.1.1 Chemical Supplies Intervention**

BNCLJT06.C03 0000214535 D.2 C.3 C.2 9/11/20 11:21 AM Released The operator should receive instruction from the chemical supplier for the type of chemical sys-

tem provided. This can be:

- **Pumped chemical system** a system that injects liquid chemicals into the machine when called for by the formula. The only intervention normally required is to ensure that the chemical containers that supply the chemicals to the system remain at a safe level.
- **Optional 5-compartment supply injector** a system in which the operator places a measured amount of chemical in each compartment before the start of each wash cycle. Each compartment is dedicated to a type of chemical (detergent, bleach, sour, softener, etc.). When the formula calls for a given chemical, the compartment for that chemical is injected with water to flush the chemical into the machine.

Although not common, it can be necessary to manually add a chemical that is not provided by the pumped chemical system, or to reload a supply injector compartment with a different chemical while a formula is in progress. In this case, the formula can be programmed to turn on the operator signal when operator intervention is required.

When the machine desires a chemical injection, the step timer pauses, the operator signal sounds, and a dialog box (shown in [Figure 15, page 22](#page-28-2)) appears on the controller.

#### <span id="page-28-2"></span>**Figure 15. Chemical Injection Dialog Box**

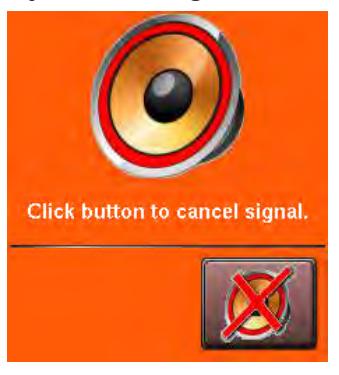

Add the chemical according to the chemical suppliers instruc-

tions, then touch  $\lambda$  to cancel the operator signal and resume the formula.

## <span id="page-28-0"></span>**4.1.2 Error Intervention**

BNCLJT06.C02 0000214536 D.2 C.3 C.4 9/11/20 11:26 AM Released

The operator signal sounds if an error occurs. See [Section 4.2 : Errors, page 27](#page-33-0) for a list of possible error conditions. Contact a service technician or check the separate controller reference manual if you cannot correct the error.

# <span id="page-28-1"></span>**4.1.3 Formula Intervention**

BNCLJO07.R01 0000195434 D.2 C.3 G.2 10/9/20 12:06 PM Released

Formula intervention allows you to manually alter a wash formula in production (while it runs). You can adjust the:

- step timer
- water valves
- drain and reuse valves
- steam and cooldown controls
- cylinder speed
- bath temperature and level

The changes you make while in formula intervention mode do not alter the programming of the formula (the step decisions). Formulas proceed normally in formula intervention mode aside from the changes you make.

Chemical suppliers and service technicians can use formula intervention to test formulas and confirm proper operation of the machine components. For example, a service technician may want to turn the steam valve on to confirm proper operation.

Operators might also use formula intervention if it is necessary to make a temporary, or one-time change to a wash formula. For example, the operator may want to stop the timer to slowly add a chemical through the soap chute.

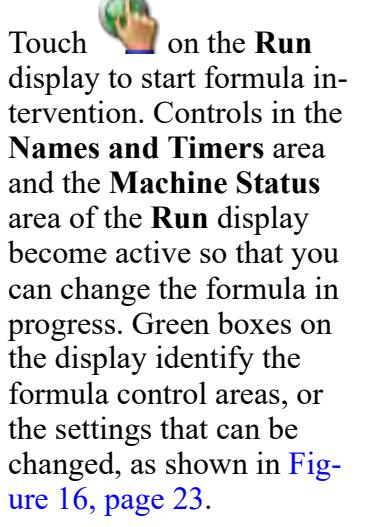

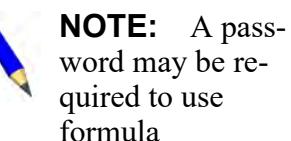

intervention. In formula intervention mode, touch a box to display the pop-up controls for that setting. The popup controls available cor-

respond with your ma-

<span id="page-29-1"></span>**Figure 16. Formula Control Areas**

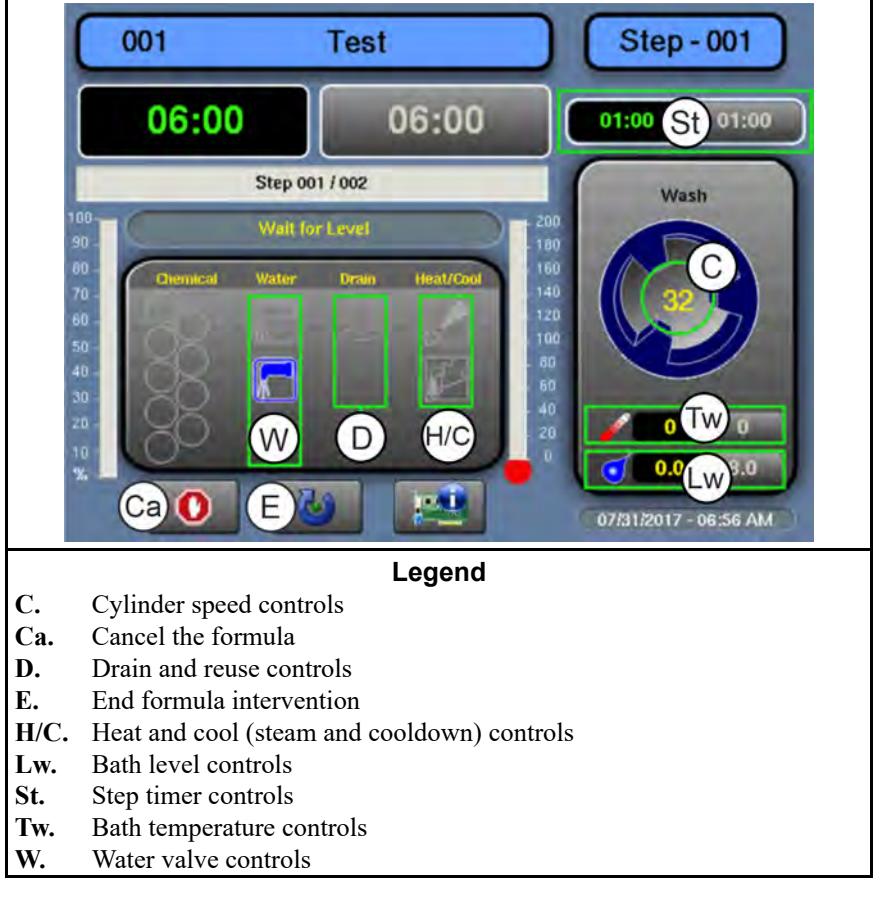

chine's equipment and your configuration decisions.

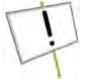

**NOTICE:** The MilTouch<sup>™</sup> controller prevents the activation of certain controls when their activation would be inappropriate. For example, the controls for the water valves are not available when the bath water is at its maximum level.

<span id="page-29-0"></span>**Modify Step Timer** — Touch the box identified by item St on [Figure 16, page 23.](#page-29-1)

#### <span id="page-29-2"></span>**Figure 17. Pop-up Controls for Step Timer**

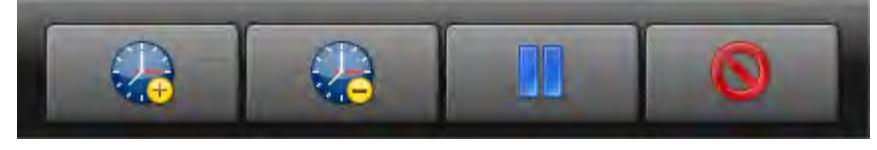

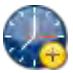

Add 1 minute to the remaining step time.

Subtract 1 minute from the remaining step time. If there is less than 1 minute remaining on the step timer, the timer is reduced to 00:00 and the controller moves on to the next phase in the current step, or the next step if there are no more phases.

Ш Pause the current step timer. The formula will remain on the current step, which prevents formula resumption, until this button is touched again.

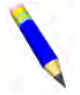

**NOTE:** Outputs that the controller actuates during a step remain actuated even when the step timer is paused (unless the actuation of the output is inappropriate). For example,

if the cylinder is turning when you touch  $\Box$ , the cylinder will continue to turn even while the step timer is paused.

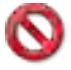

Close the window.

<span id="page-30-0"></span>**Modify Water Valves** — Touch the box labeled "Water" on the display.

#### <span id="page-30-2"></span>**Figure 18. Pop-up Controls for Water Valves**

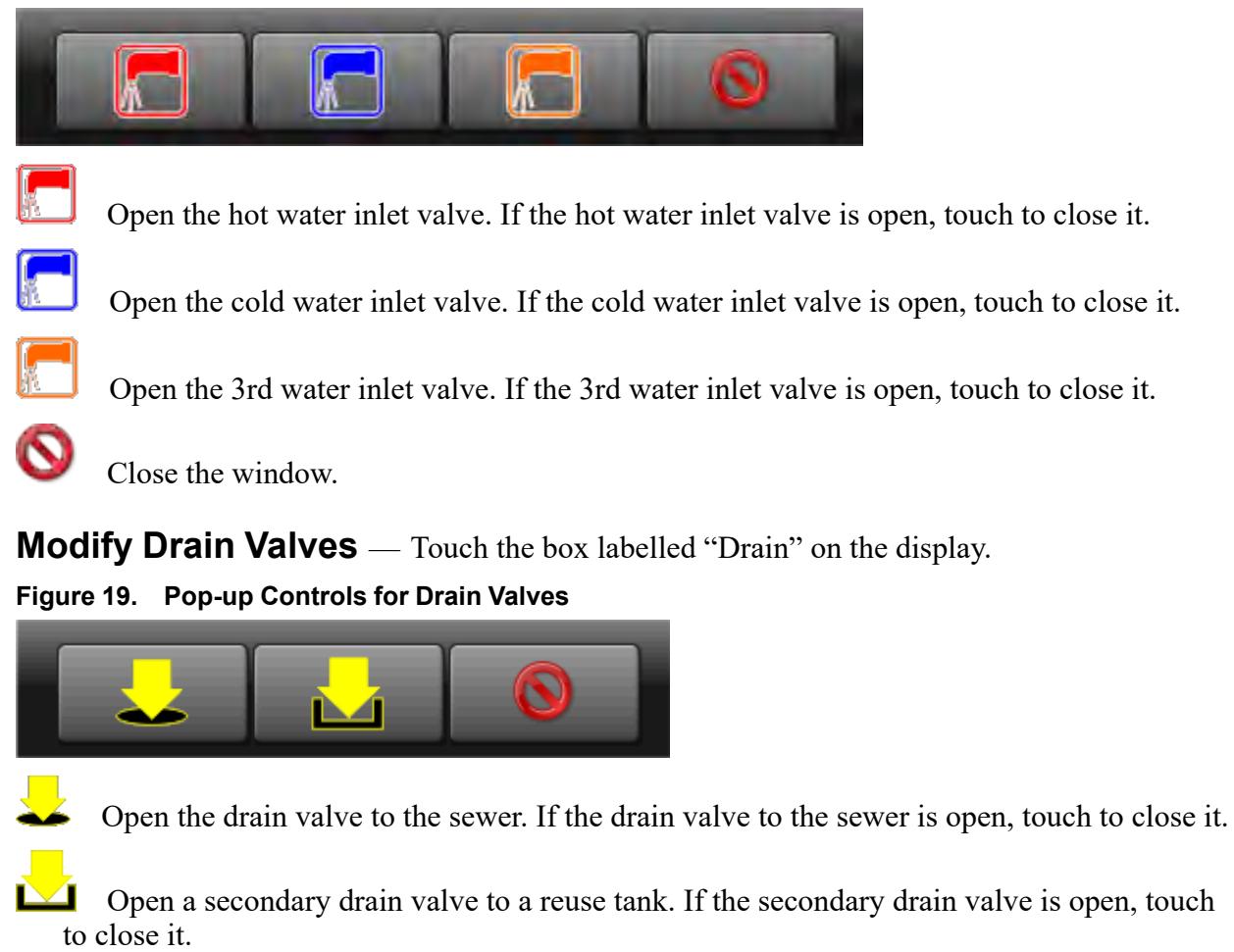

<span id="page-30-3"></span><span id="page-30-1"></span>Close the window.

<span id="page-31-0"></span>**Modify Steam and Cooldown** — Touch the box labelled "Heat/Cool" on the display. **Figure 20. Pop-up Controls for Steam and Cooldown Valves**

<span id="page-31-3"></span>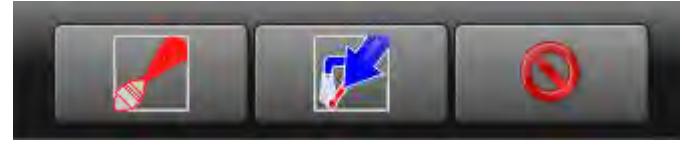

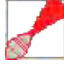

Inject steam to raise or maintain the bath temperature. If the steam inlet valve is open, touch to close it.

Inject cool water to gradually lower the bath temperature (perform a cooldown). If the cooldown inlet valve is open, touch to close it.

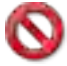

Close the window.

<span id="page-31-1"></span>**Modify Cylinder Speed** — Touch the box identified by item C on [Figure 16, page 23](#page-29-1).

<span id="page-31-4"></span>**Figure 21. Pop-up Controls for Cylinder Speed**

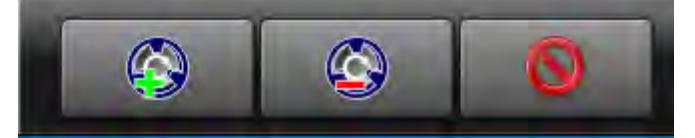

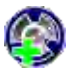

Increase the rotation speed of the cylinder by 1 RPM.

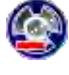

Decrease the rotation speed of the cylinder by 1 RPM.

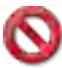

Close the window.

<span id="page-31-2"></span>**Modify Water Temperature** — Touch the box identified by item Tw on [Figure 16, page](#page-29-1) [23.](#page-29-1)

<span id="page-31-5"></span>**Figure 22. Pop-up Controls for Water Temperature**

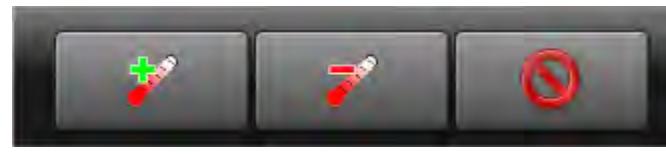

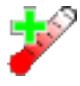

Increase the desired bath temperature by 1 degree (Celsius or Fahrenheit).

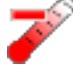

Decrease the desired bath water temperature by 1 degree (Celsius or Fahrenheit).

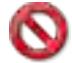

Close the window.

<span id="page-32-0"></span>**Modify Water Level** — Touch the box identified by item Lw on [Figure 16, page 23.](#page-29-1) **Figure 23. Pop-up Controls for Water Level**

<span id="page-32-2"></span>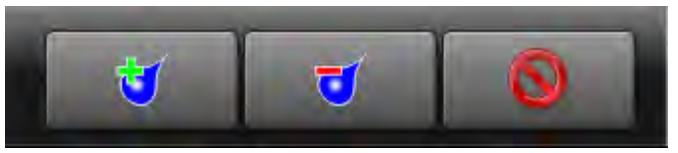

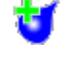

Increase the desired bath water level by 1 unit (centimeters or inches).

Decrease the desired bath water level by 1 unit (centimeters or inches).

Close the window.

When you are finished making changes to the wash formula, touch to end formula intervention.

### <span id="page-32-1"></span>**4.1.4 To Cancel a Formula**

BNCLJB01.T01 0000204083 D.2 C.3 E.3 9/11/20 12:09 PM Released

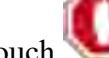

- 1. Touch on the **Run** display to cancel a formula.
- 2. A dialog box appears ([Figure 24, page 26](#page-32-3)) that prompts you to confirm your decision. On the dialog

 $b$ ox, touch to cancel the formula.

3. The controller disables all outputs, drains the bath water through the normally-open drain valve (usually the drain valve to the sewer), unlocks the door to the washer-extractor, and returns to the **Home** display.

<span id="page-32-3"></span>**Figure 24. Resume or Cancel the Formula**

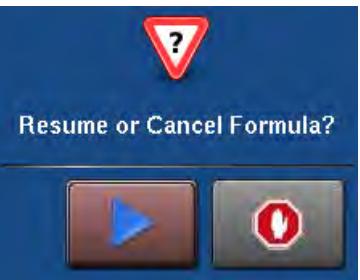

**BNCLJT05 / 2021463** BNCLJT05 0000213864 C.2 11/9/21 4:01 PM Released

## <span id="page-33-0"></span>**4.2 Errors**

BNCLUT03.C28 0000204090 D.2 C.2 E.5 9/11/20 3:45 PM Released

If your machine encounters an error while it runs a formula, the formula halts, the operator signal sounds, and an error code dialog box [\(Figure 25, page 27\)](#page-33-2) appears on the **Run** display.

See the next section for a list of all the error codes and the possible causes/solutions.

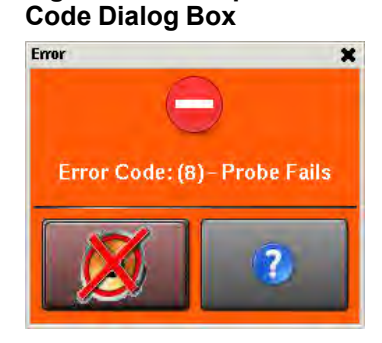

<span id="page-33-2"></span>**Figure 25. Sample Error**

#### <span id="page-33-1"></span>**4.2.1 MilTouch™ Error Messages** BNCLUT03.R01 0000188209 D.2 C.2 E.3 11/9/21 3:56 PM Released

The following are error messages the controller can issue, possible causes, and solutions. Opera-

tion stops and cannot be resumed until the cause of the error is corrected. This can require a maintenance or chemical technician.

**Door Opened** — The controller cannot confirm that the door to the washer-extractor is closed. If this occurs while a formula is in progress, the controller turns off all outputs, cancels the wash formula, and returns to the **Home** display.

**The Door Opened:** Close the door.

**Electrical failure:** If the door is not open, electrical troubleshooting is required.

**Too Long to Fill** — The water in the machine did not reach the specified level within the configured **Fill Error Time**. The controller closes all water valves and turns off all chemical injections. The **Fill Error** timer resets after you correct the error.

**Fill Time Configured too Short:** Do a check of the configured fill time in your machine's configuration decisions. It may be necessary to increase the fill time.

**Low Water Pressure:** Do a check of the water pressure and volume to the machine.

**Water Valve Malfunctioned:** Use the electrical schematic manual to do a check of the water valves and the circuits that control the valves.

**Too Long to Drain** — The water in the machine did not drop to the specified level within the allotted drain time. The controller issues an error but the drain remains open. If a slow drain caused the error, the error clears and the formula resumes when the transducer senses that the water level has dropped to the desired level.

**Drain Blocked:** The drain pipe from the machine to the sewer may be blocked. Check the drain pipe and remove any obstruction.

**Transducer Tube Blocked:** The tube from the shell to the pressure transducer ([Figure 26,](#page-34-0) [page 28](#page-34-0)) may be blocked. Check the tube and remove lint or other obstructions.

**Drain Valve Malfunctioned:** The drain valve or drain valve solenoid may have malfunctioned. Electrical troubleshooting is required (see [Figure 27, page 28](#page-34-1)).

<span id="page-34-0"></span>**Figure 26. Transducer Tube**

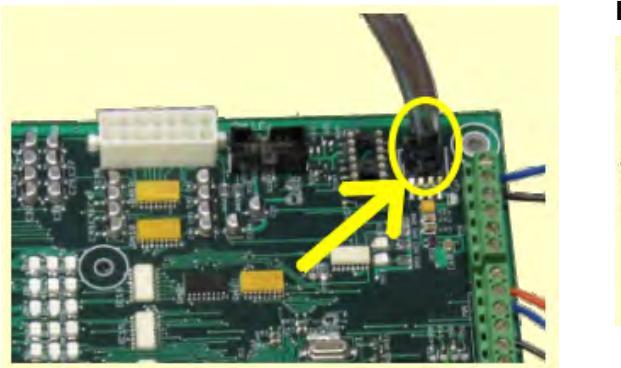

<span id="page-34-1"></span>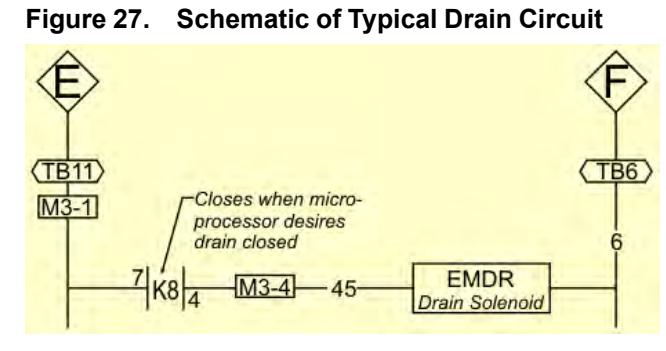

**Too Long to Steam** — The temperature in the machine did not reach the specified temperature within the configured **Steam Error** time. The controller issues an error but the steam valve remains open. If the temperature probe senses that the machine has reached its target temperature, the error clears and the formula resumes.

**Low Steam Pressure:** Do a check of the steam pressure from the boiler to the machine.

**Steam Time Configured too Short:** Do a check of the configured steam time in your machine's configuration decisions. This value represents the time required to apply steam to cold water at high level to achieve the hottest temperature used.

**Steam Valve Malfunctioned:** Use formula intervention to turn the steam valve on to confirm proper operation.

**Too Long to Cool** — The temperature in the machine did not drop to the specified temperature within the configured **Cooldown Error** time. The controller issues an error but continues to perform the cooldown. If the temperature probe senses that the machine has dropped to its target temperature, the error clears and the formula resumes.

**Cooldown Time Configured too Short:** Do a check of the configured cooldown time in your machine's configuration decisions. It may be necessary to increase the cooldown error time.

**Low Water Pressure:** Do a check of the cold water pressure and volume to the machine.

**Cooldown Valve Malfunctioned:** Do a check of the cooldown valve for proper operation.

**Temperature Circuit Malfunctioned:** Do a check of the temperature probe and the analog-to-digital board for proper operation.

**Check Temperature Probe** — The temperature probe detected a temperature below 32° F (0° C) or above 230°F (110°C). The controller turns off all outputs, cancels the wash formula, and returns to the **Home** display.

**The Probe is Disconnected:** Electrical troubleshooting is required. Check for an open circuit.

**The Probe Malfunctioned:** If the probe connections are found good, disconnect the probe and measure the resistance between the leads. The resistance between the leads should be between 2K and 35K Ohms. The resistance between either lead and the ground should be infinite.

**Level Still Made** — The water level in the cylinder is at or above the configured low water level at the start of the formula, before the first bath step. The controller issues an error but the drain remains open. If a slow drain caused the error, the error clears when the transducer senses that the water level in the cylinder is less than the configured low water level.

**Drain Blocked:** Do a check that the drain valve and drain outlet are clear of debris.

**Transducer Tube Blocked:** The tube from the shell to the pressure transducer may be blocked. Check the tube and remove lint or other obstructions.

**Drain Valve Malfunctioned:** The drain valve or drain valve solenoid may have malfunctioned. Electrical troubleshooting is required.

**Serial Communication Failure** — A peripheral board in the control box has lost communication with the processor board. The controller stops cylinder rotation and waits for serial communication to resume. This error dialog box closes when serial communication resumes.

**Board Failure:** A peripheral board in the control box cannot communicate with the processor board. Electrical troubleshooting is required.

**Failed Speed Sensor** — The controller cannot verify that the cylinder is turning. If the speed sensor fails at extract speed, the machine cancels the extract sequence and coasts for the default coast time. The default coast time must expire before the door will unlock.

**Speed Sensor Failure:** The cylinder speed sensor has stopped working. Electrical troubleshooting is required.

**Inverter Tripped** — The inverter that controls the motor had an error. The controller turns off all outputs, cancels the wash formula, and returns to the **Home** display.

**Inverter error:** The machine controller cannot tell about the specific error. See the inverter manual for details. The inverter manual was shipped in an electric box on your machine or with the packet of documentation inside the machine cylinder.

**External Fault Error** — This message is triggered by a device external to the MilTouch<sup>™</sup> machine. This error usually originates with the chemical supply system.

**Loadcell Comm Failure** — This error can occur on machines with the optional weighing system (load cells). The controller issues this error when it cannot receive data, or receives an unexpected data stream from the load cell controller.

**Level Too Low** — After the machine fills to the configured minimum (low) water level, the controller turns off all outputs and signals this error if the water level drops below half of the minimum water level and remains below half of the minimum water level for 30 continuous seconds.

**Brake Pressure Fault** — If the air pressure in the brake system is less than the required pressure 8 seconds after the beginning of the step, the controller stops the wash program and turns off all the outputs. The 8-second timer resets after you correct the error.

**Low Air Pressure:** The air pressure inside the brake release cylinder is too low. This can be caused by a leaking air cylinder piston cup, leaking/pinched air lines, leaking quick-release air valves, or a faulty pressure switch or pilot air valve.

**Bearing Pressure Fault** — If the main bearing pressure is less than the required pressure 8 seconds after the beginning of the step, the controller stops the wash program and turns off all the outputs. The 8-second timer resets after you correct the error.

**Injecting less than 5 PSI (34.5 kPa):** The machine is injecting less than 5 PSI (34.5 kPa) behind the excluder seal to protect the bearings. Do a check of the air supply and the sensor circuit.

## <span id="page-36-0"></span>**4.2.2 Error Correction**

BNCLJT05.C01 0000304574 D.2 C.2 A.9 9/11/20 3:52 PM Released

(in the error code dialog box, [Figure 25: Sample Error Code Dialog Box, page 27](#page-33-2)) to view the **Error Causes/Solutions** display (shown in the following figure).

The **Error Causes/Solutions** display gives a list of possible causes for the error. Touch one of the error causes in the list for an explanation of how to correct it.

Some errors do not have additional details on how to solve them.

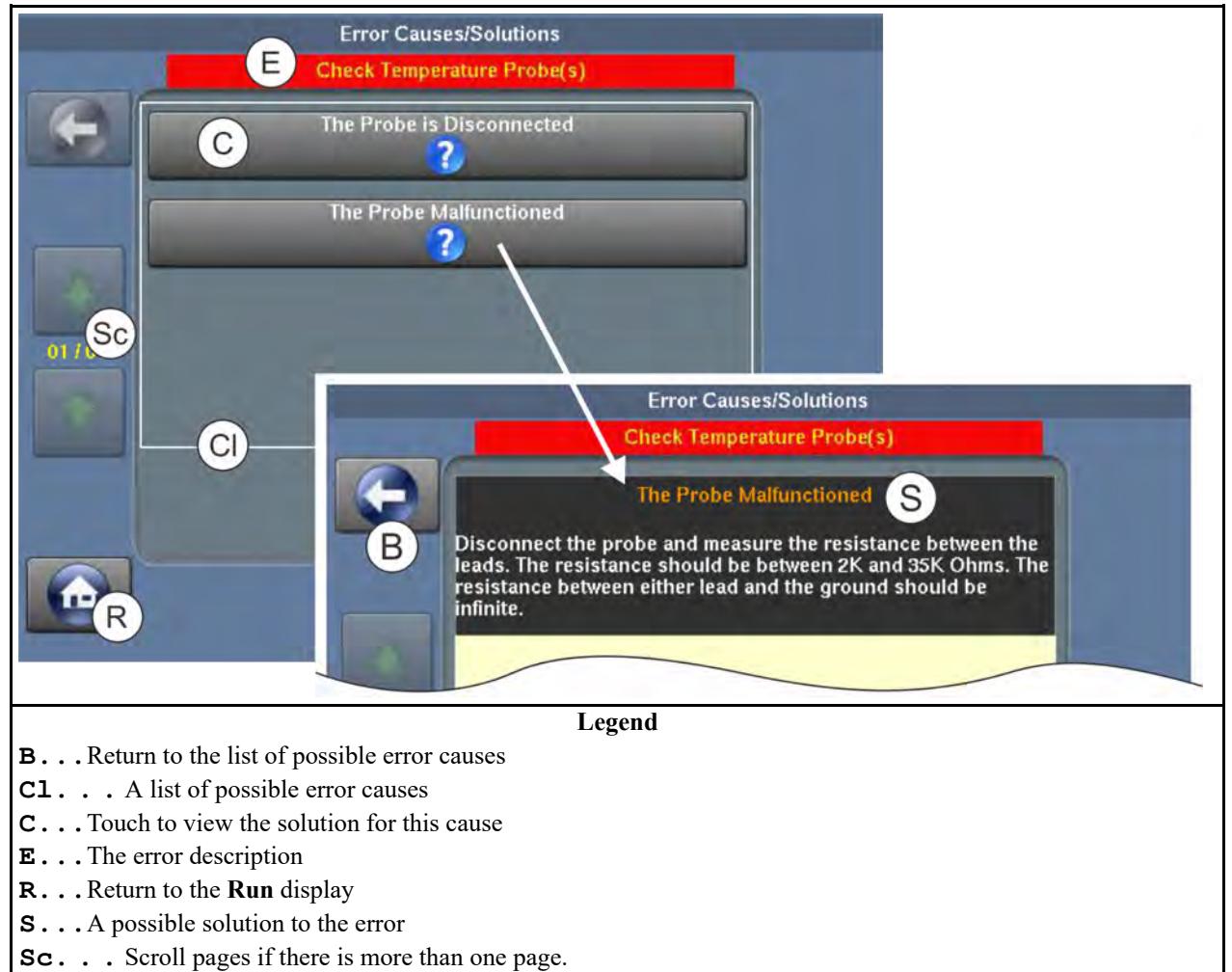

#### <span id="page-37-0"></span>**Figure 28. Error Causes/Solutions Display**

**WARNING: High voltage and/or moving parts —** are present inside the machine when troubleshooting.

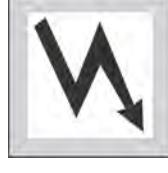

- Qualified technicians only
- $\triangleright$  Use care to avoid contact with live or moving parts
- $\blacktriangleright$  Keep bystanders away.
- 1. Follow the instructions on the **Error Causes/Solutions** display for how to correct the error.
- 2. Touch to return to the **Run** display.
- 3. In the error code dialog box, touch  $\blacktriangleright$  to silence the operator signal, close the error code dialog box, and resume the wash formula at the current step. Some error code dialog boxes close automatically when you resolve the error.

#### **BNUUUT01 / 2018466** BNUUUT01 B.3

# <span id="page-38-0"></span>**4.3 How to Contact Milnor®**

BNUUUT01.C01 0000123012 D.2 B.3 E.3 1/2/20 2:14 PM Released

Your authorized Milnor<sup>®</sup> dealer can assist you with your Milnor<sup>®</sup> machine and knows about the local conditions that may be pertinent to the installation, use, or maintenance of the machine. Contact your dealer first. For assistance from the Milnor® factory, refer to [Table 1, page 32](#page-38-1) for contact information.

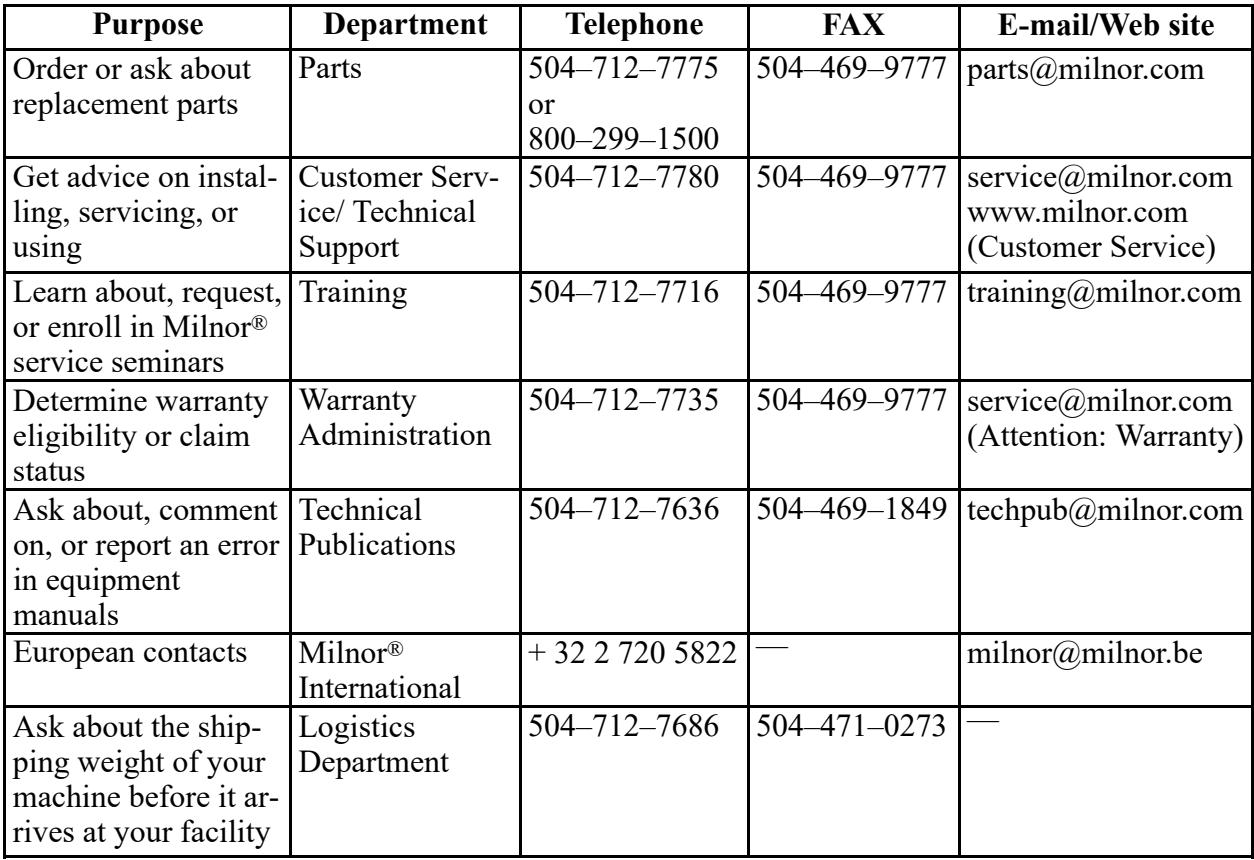

<span id="page-38-1"></span>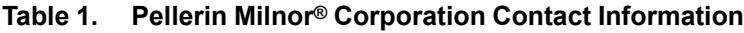

Pellerin Milnor Corporation Post Office Box 400 Kenner, LA 70063-0400

Telephone: 504-467-9591 http://www.milnor.com